#### **Gulf SQAS Quick User Guide**

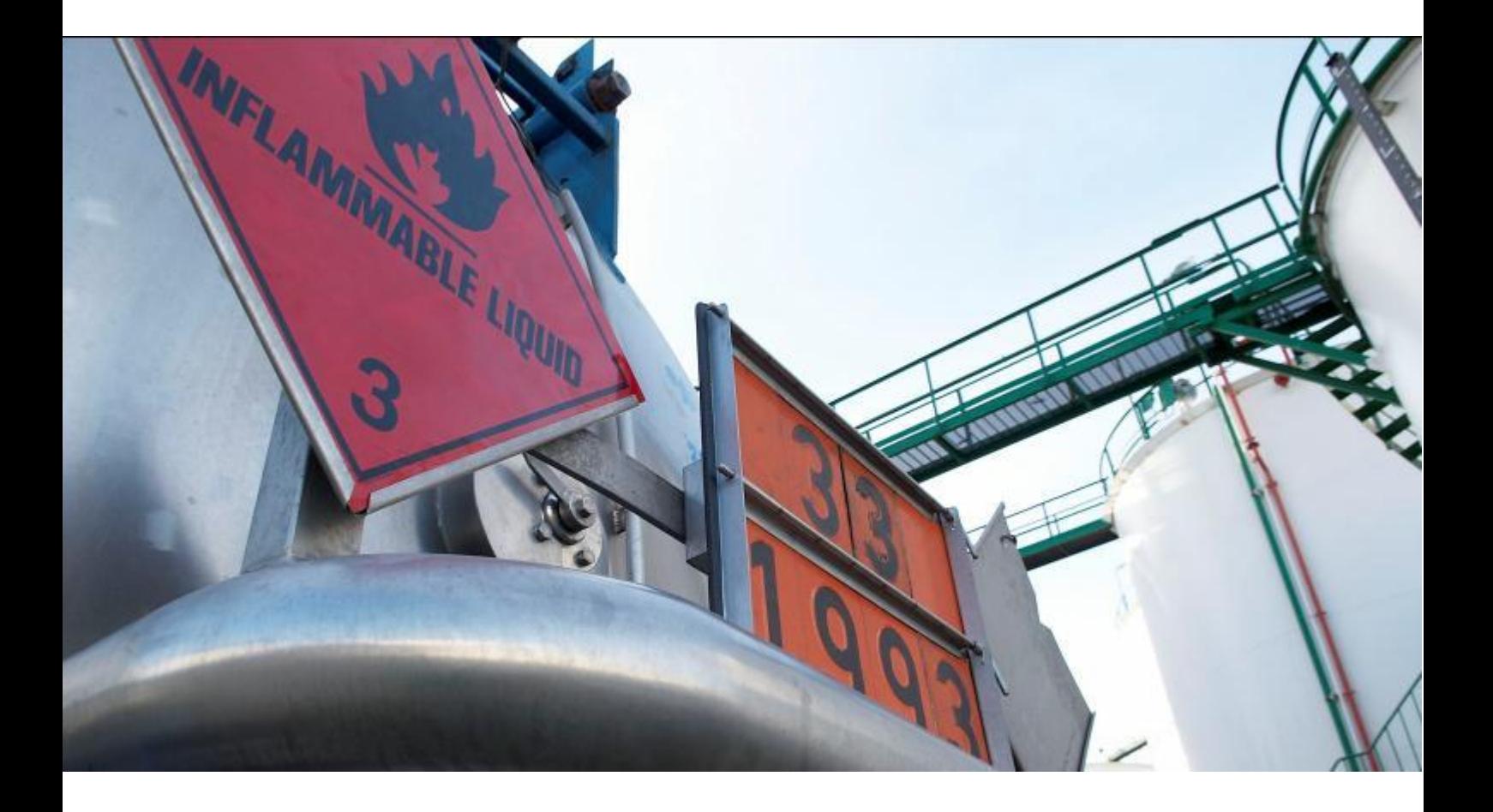

Author: Gulf SQAS helpdesk Date: 23-6-2017 Name: Gulf SQAS Quick User Guide

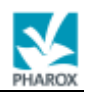

## <span id="page-1-0"></span>Table of Contents

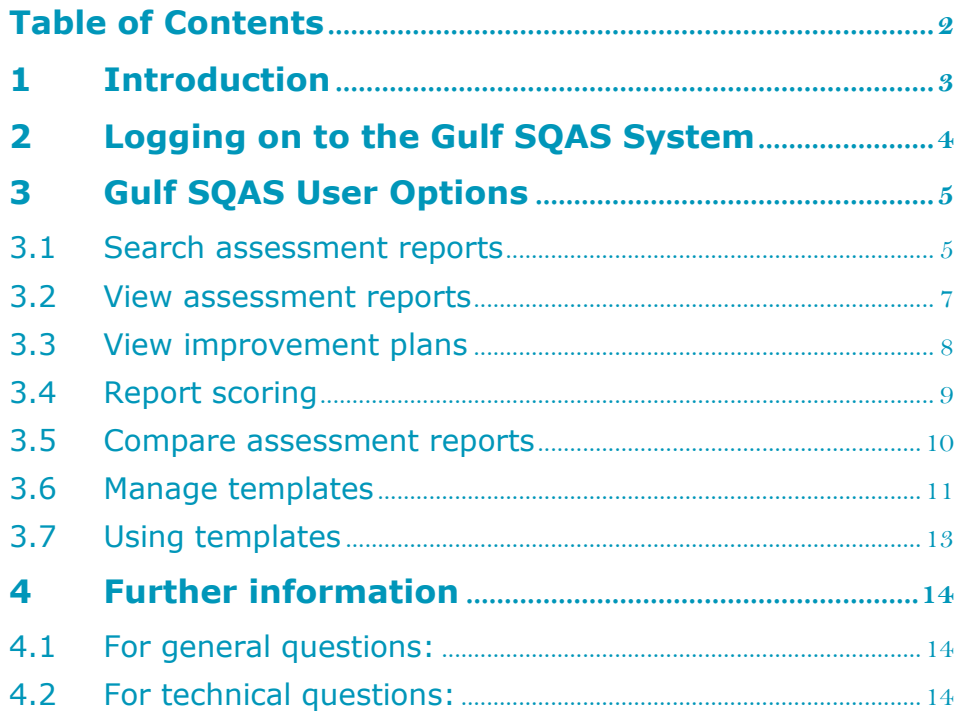

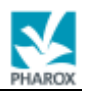

## <span id="page-2-0"></span>**1 Introduction**

Welcome to the Gulf SQAS System. This user guide is intended primarily for new users of the Gulf SQAS System, to introduce them to the web site ([http://www.gulfsqas.com](http://www.gulfsqas.com/)) and its functionality. Existing users who want to learn more about Gulf SQAS System may also find this document useful.

#### **Getting started**

1. Start your web browser

2. In the Address field of your browser, enter the URL of the Gulf SQAS System home page, namely [\(http://www.gulfsqas.com\) a](file:///C:/Downloads/(http:/www.gulfsqas.com))nd press the Enter key.

Download **Planning** loginname/reportnumbe **Welcome to** ------Login **Gulf SOAS** Password forgotten? **Gulf Sustainability & Quality** Assessment System is a system to Menu evaluate the quality, safety, security and environmental performance of Logistics Service Providers in a uniform manner by **+ Introduction** single standardised assessments carried  $+$  Links out by independent assessors using a standard questionnaire. **News & Events** An SOAS assessment does not lead to **+ CEO Declaration of Support** a certificate but offers a detailed factual report which each chemical company needs to evaluate according + Gulf SOAS Committee to its own requirements. + Gulf SQAS Manufacturers Group **Messageboard** + LSP User group GPCA extends Responsible Care® to Logistics Service Providers (LSP) - Announced at 2017 GPCA Supply **+ Assessed companies** Chain Conference **+ Certification bodies** In line with its efforts to support the sustainable development of the chemical and petrochemical industry in the Arabian Gulf, GPCA has launched Responsible Care® for chemical and petrochemical Logistics Service **EAO-Frequently asked questions** Providers (LSP) in the region. The decision follows leading examples from developed nations, and is  $\triangleq$  Contact us underpinned by the significant contribution of Responsible Care® to the manufacturing sector globally and within the GCC.

The Gulf SQAS System Home Page displays:

Tip: It is a good idea to bookmark this page as a favorite so that you do not have to type the URL each time you want to access it.

You will see that this page offers you access to general public information concerning the Gulf SQAS System. To access the Gulf SQAS reports, the users are required to login to the system.

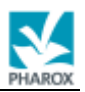

# <span id="page-3-0"></span>**2 Logging on to the Gulf SQAS System**

Please enter your username and password (and click on the Login button on the top left-hand side of the home page:

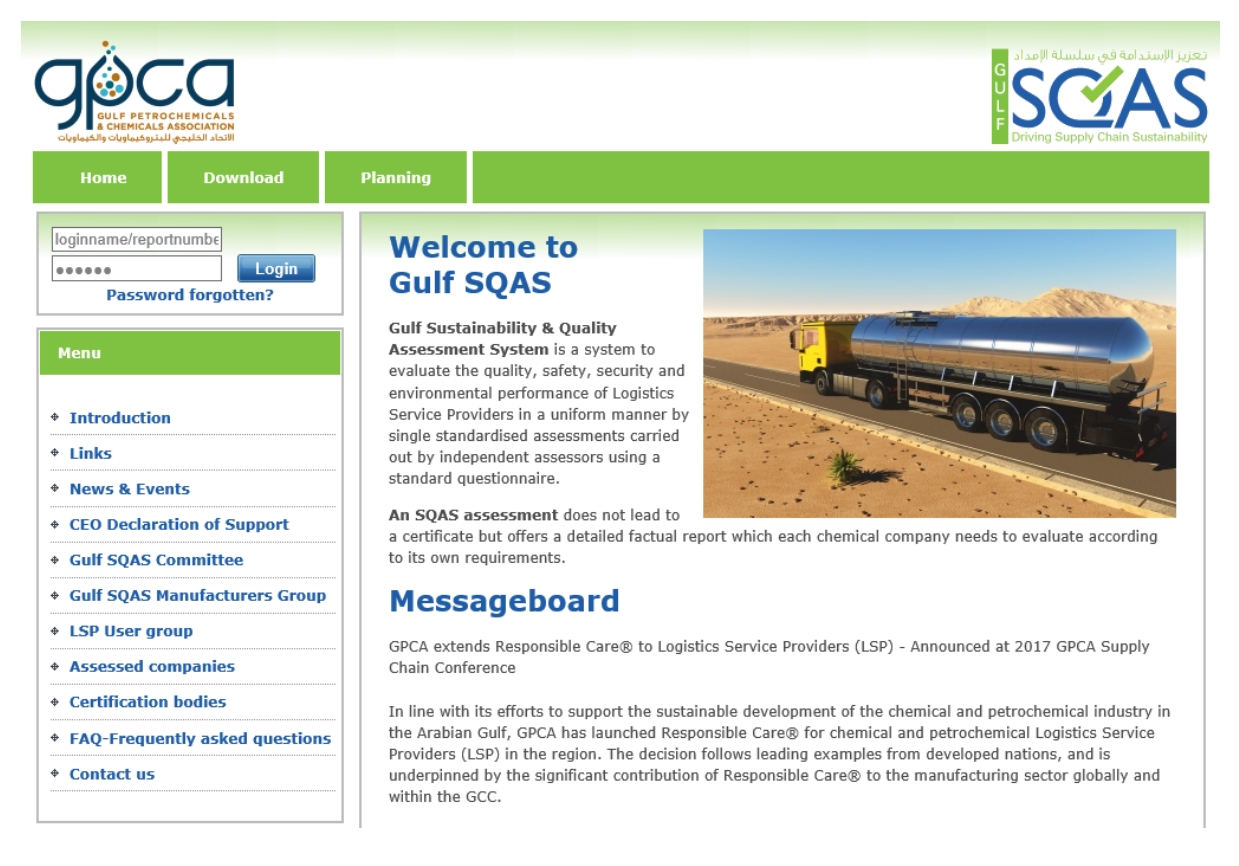

After clicking on the Login button, your personalized user menu displays. If you receive an error message, check that you entered your login information correctly, or check with Gulf SQAS System Helpdesk.

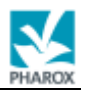

## <span id="page-4-0"></span>**3 Gulf SQAS User Options**

After a successful logon the personalized user menu for the Gulf SQAS User will appear:

In addition to the general public options the following specific user options are available in the Reports section (see left menu):

- Search report
- Compare reports
- Manage templates

Note: If you do not have the possibility to manage templates your company has not given you access to this option.

You always have the possibility to apply the company specific templates on your queries. Please contact the Supervisor or Gulf SQAS System Helpdesk for more information.

#### <span id="page-4-1"></span>**3.1 Search assessment reports**

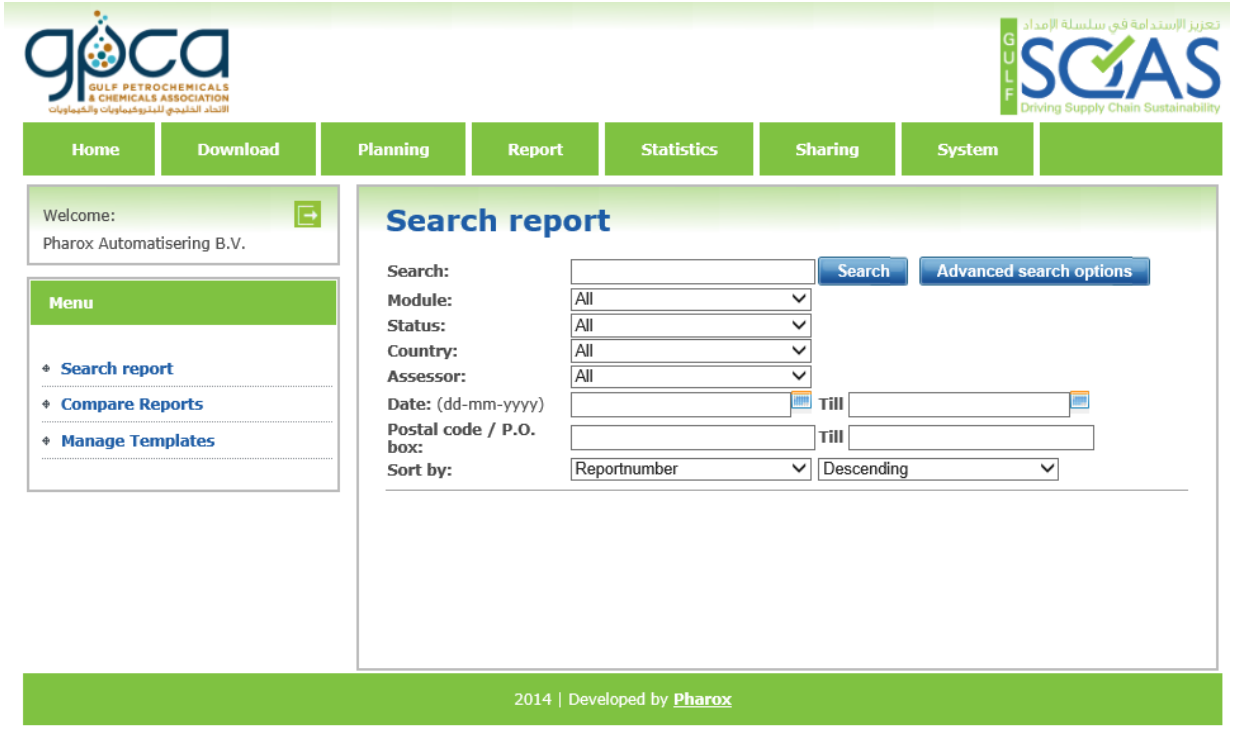

After clicking on <Search reports> the following page will appear:

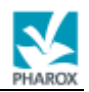

This page allows the User to enter the particular search and sort parameters. It is possible to search on active and/or archived reports using certain search parameters, such as:

- Name company
- Report number
- Country
- Location (city/town)
- **Assessor**
- Agency
- Date of assessment (all reports between two dates)

The reports can be sorted in a certain order (like data/sort in Excel) by for example the following sort parameters:

- Report type (Active, Archived)
- Report number
- Name of company
- **Country**
- Location (City/town)
- **Assessor**
- Date of assessment

Click on the <Search> button to execute the selected query on the Gulf SQAS Database. The following page will appear:

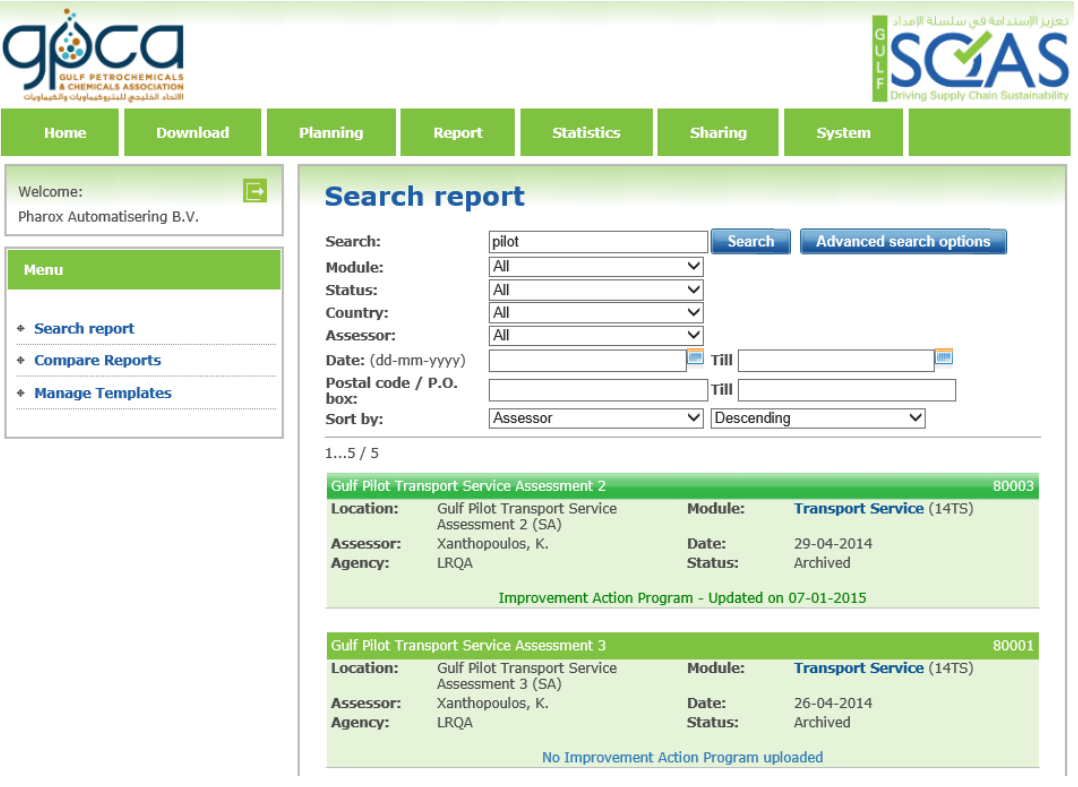

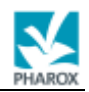

The result (output) of the submitted query consists of a list of assessed companies with the following information:

- Report number
- Report Version (Transport Service, Tank Cleaning etc.).
- Report status (Active, Archived)
- Name company
- **Country**
- **Location**
- Assessor
- Date of assessment

In addition you can see if the assessed company has submitted an Improvement Action Program.

#### <span id="page-6-0"></span>**3.2 View assessment reports**

By clicking on the report you will be able to view and print the report. You can navigate and browse between the different sections of the Gulf SQAS Assessment report. It is also possible to print general information, questionnaire, general comments and the improvement action plan. See below an example of the layout of the questionnaire.

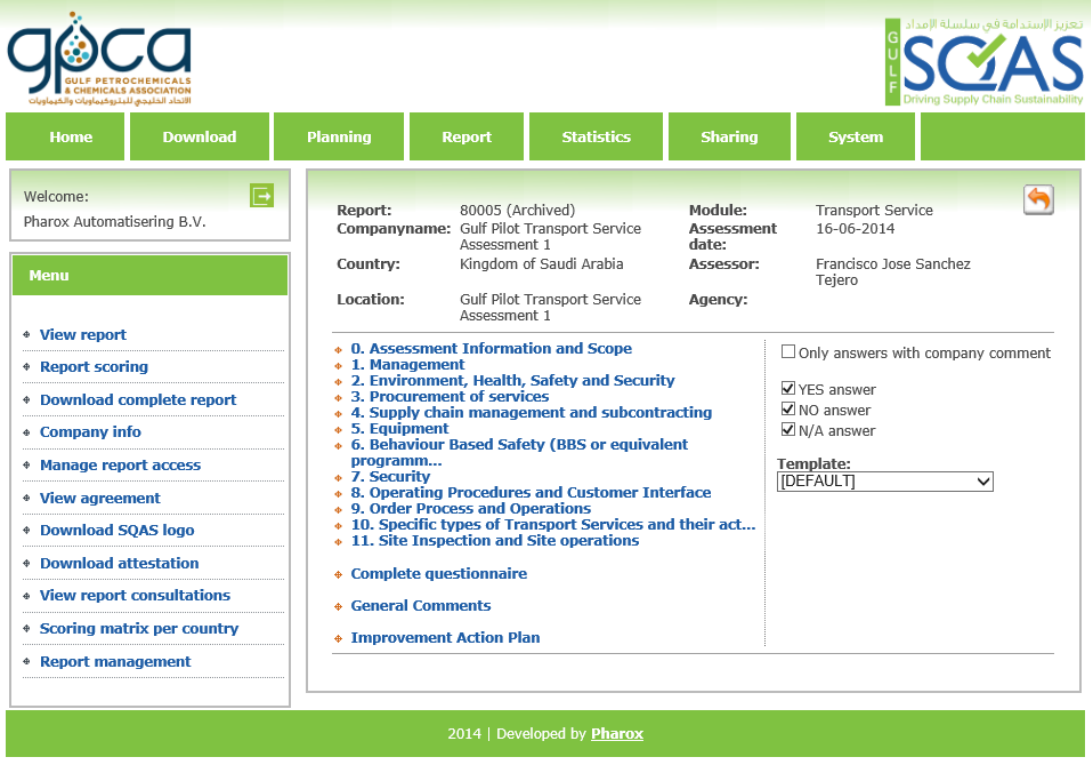

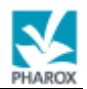

By clicking on the 'YES', 'NO','N/A' and company comments check boxes you can filter the questionnaire answers

Furthermore it is possible to choose the output format. The options are HTML (Internet page), Microsoft Excel or Adobe PDF.

Select the template dropdown box in order to apply a company specific or a GPCA template to the report.

#### <span id="page-7-0"></span>**3.3 View improvement plans**

By clicking on the 'Improvement Action Plan' link you will be able to view, print and download the submitted improvement action plan documents.

See below the 'Improvement Action Plan' page:

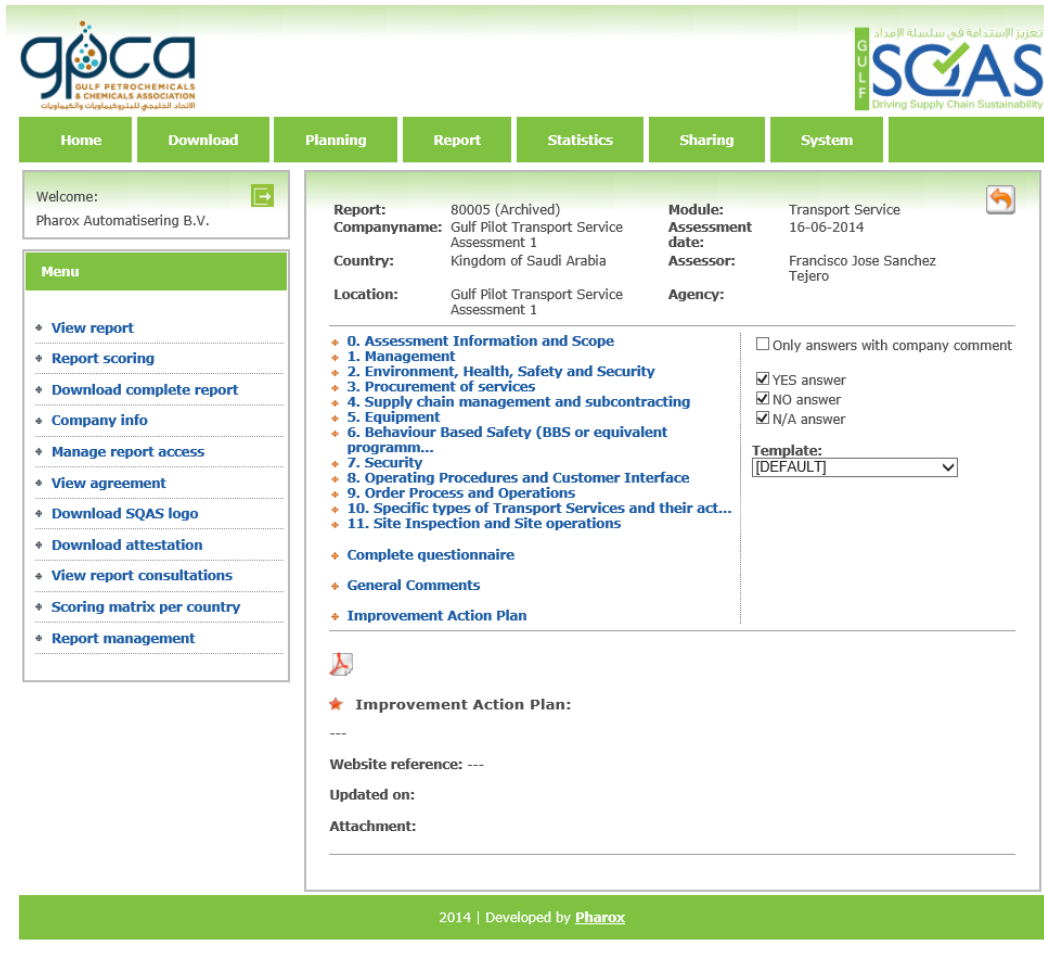

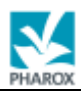

### <span id="page-8-0"></span>**3.4 Report scoring**

By clicking on the <Report scoring> option you will get a new page to query scores on individual reports. The following page is used for calculating scores on individual reports:

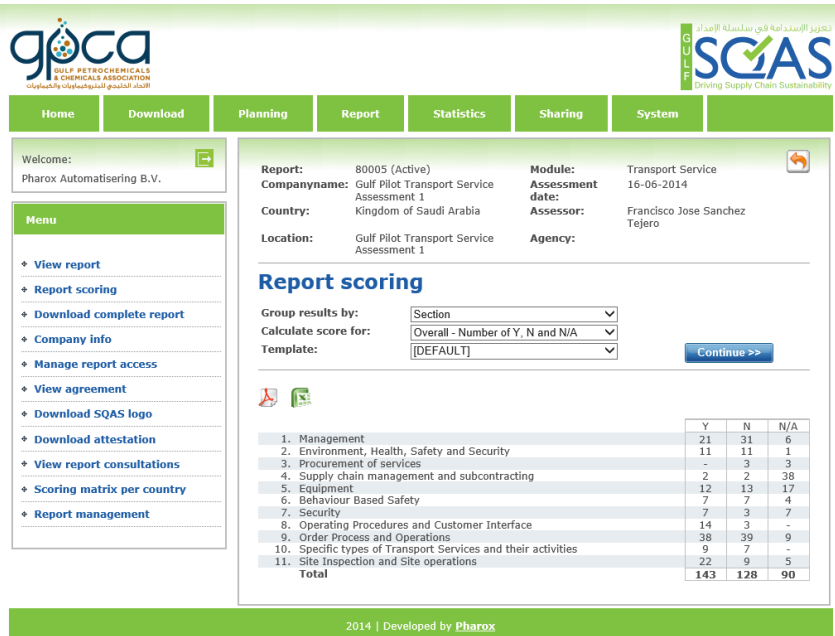

The several options are available, such as:

- Number and percentage of YES answers
- Number and percentage of NO answers
- Number and percentage of N/A answers

Score per: Report, Section or subsection

Note: NA answers are not taken into account for calculating percentages of Yes and No answers i.e.:

- %  $No = number of No/Number (Yes + No)$
- $%$  Yes = number of Yes/Number (Yes + No)

In addition to the query possibilities as mentioned above the opportunity is included to generate overview reports with all relevant information in one summary table. These summary tables are available in numbers and percentages.

Click on the <Continue> button to execute the selected query on the Gulf SQAS Database.

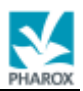

#### <span id="page-9-0"></span>**3.5 Compare assessment reports**

The user has the possibility to compare up to 10 reports of the same type. The results are presented in Excel format and allow the user to check answers for each question in all reports.

The following page is used for comparing assessment reports:

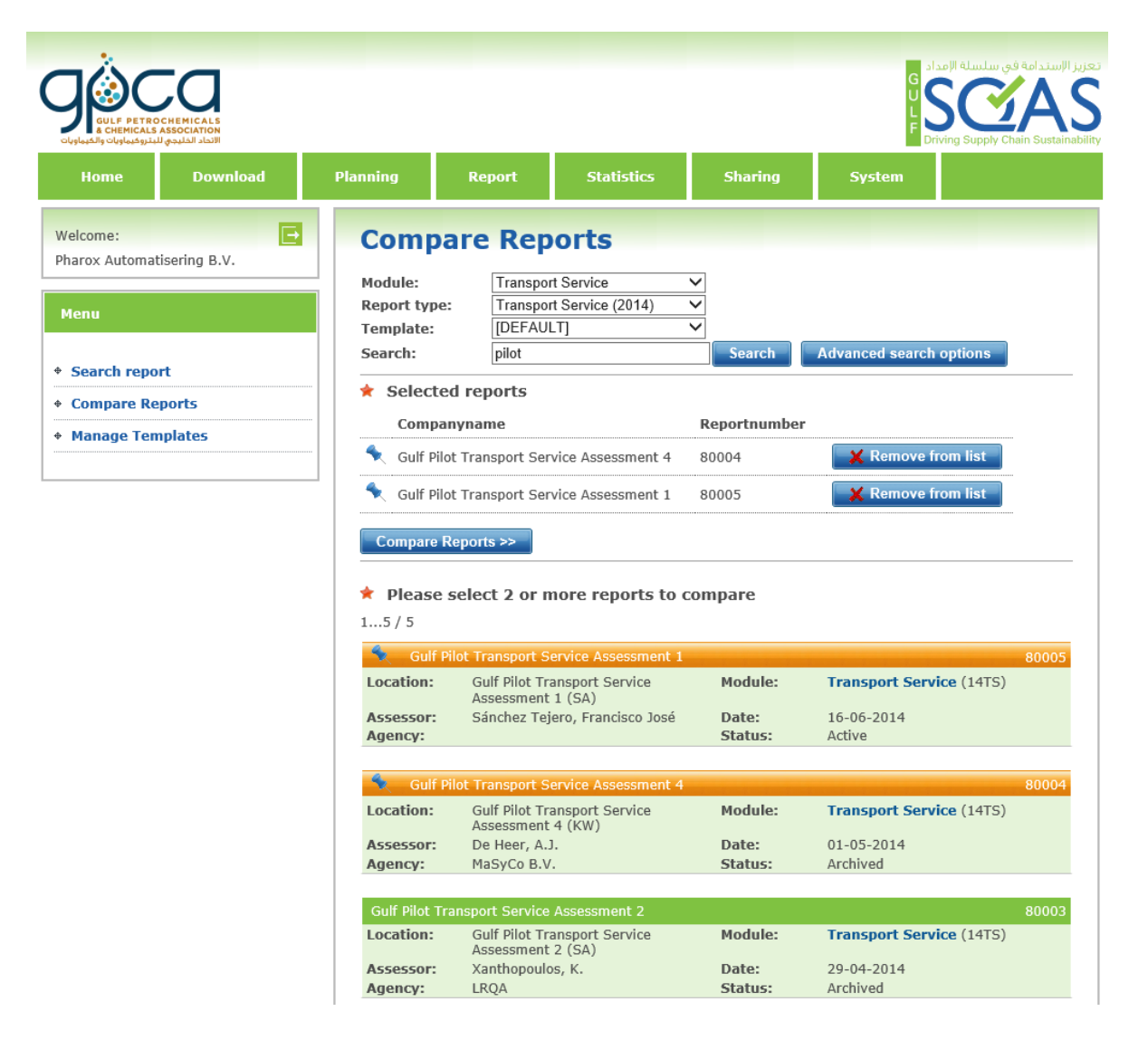

v1.0 10 of 14

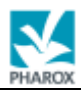

#### <span id="page-10-0"></span>**3.6 Manage templates**

The Gulf SQAS users can create and save their own company specific templates and apply them to the assessment reports that they want to select. They can use these templates for instance to get a report score based on certain questions of the questionnaire which are important to the users.

The company specific templates are available to all users within the company. The templates are shared between all users of the company. Under the authority of the chemical company the Supervisor or Gulf SQAS helpdesk has the possibility to allow or disallow certain users to create and/or update templates.

If you do not have the possibility to create/update company specific templates your company has not given you access to this option and then you only have the possibility to apply the company specific templates on your queries. Please contact the Supervisor or the Gulf SQAS helpdesk for more information.

When creating a new template the user can select those questions which they want to be included by doing the following. In the Manage templates section choose the questionnaire type and click on the button <Create New> in order to create a new template.

It is also possible to update an existing template. This is done by selecting appropriate template in the drop-down box. The following screen appears:

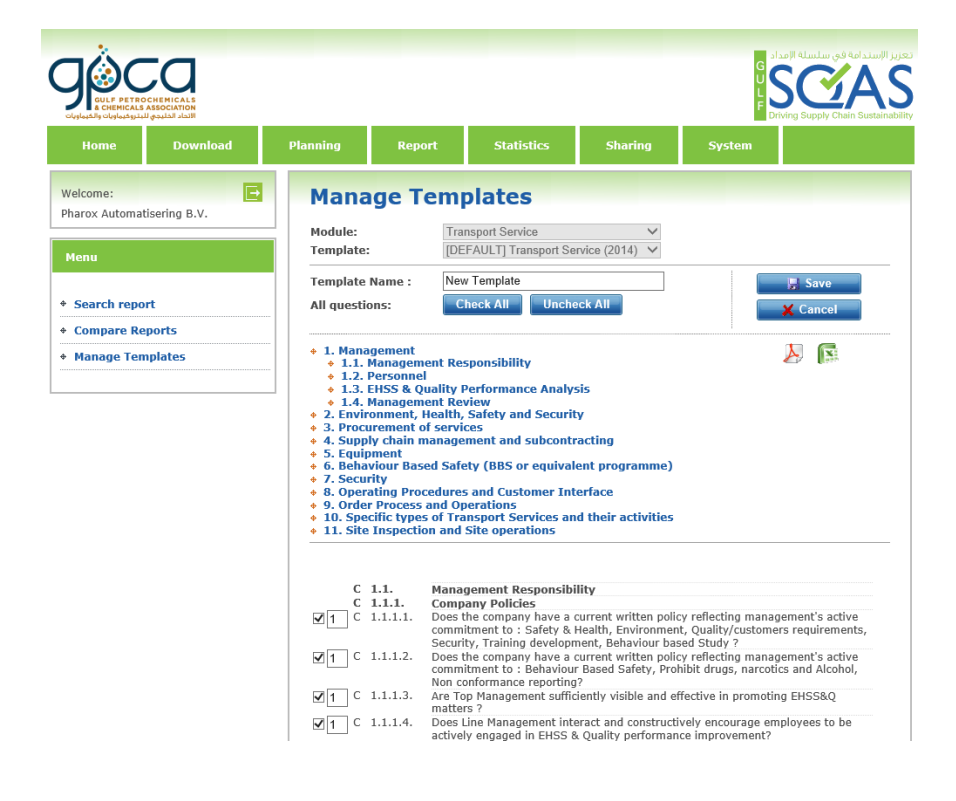

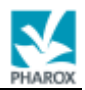

The User can now select all questions he wants to include in the template, the User can also use different weight factors for the questions selected. In this way the User can distinguish between importance of questions. For instance, if a member considers a certain subset of questions as very important, another group of questions of lesser importance and wants to ignore the rest of the questionnaire, he could make a template that includes only the questions that matter, and give higher weight factors to the questions that are more important. The weight factor of the question can be between 1 and 99.

If a question is de-selected the weight factor 0 will automatically be inserted to exclude a question. When all questions and weighing factors are selected the template can be saved. Click on the <Save> button.

© Copyright Pharox All rights reserved. Reproduction in whole or in parts is prohibited without the written consent of the copyright owner. For any questions or remarks on this document, please contact Pharox, +31 (0)88 – 770 84 00 v1.0 12 of 14

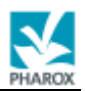

v1.0

## <span id="page-12-0"></span>**3.7 Using templates**

After creating/updating company specific templates all users within the company have the option to use these templates when they are viewing report or comparing reports. To apply a template they need to select appropriate name in drop-down box.

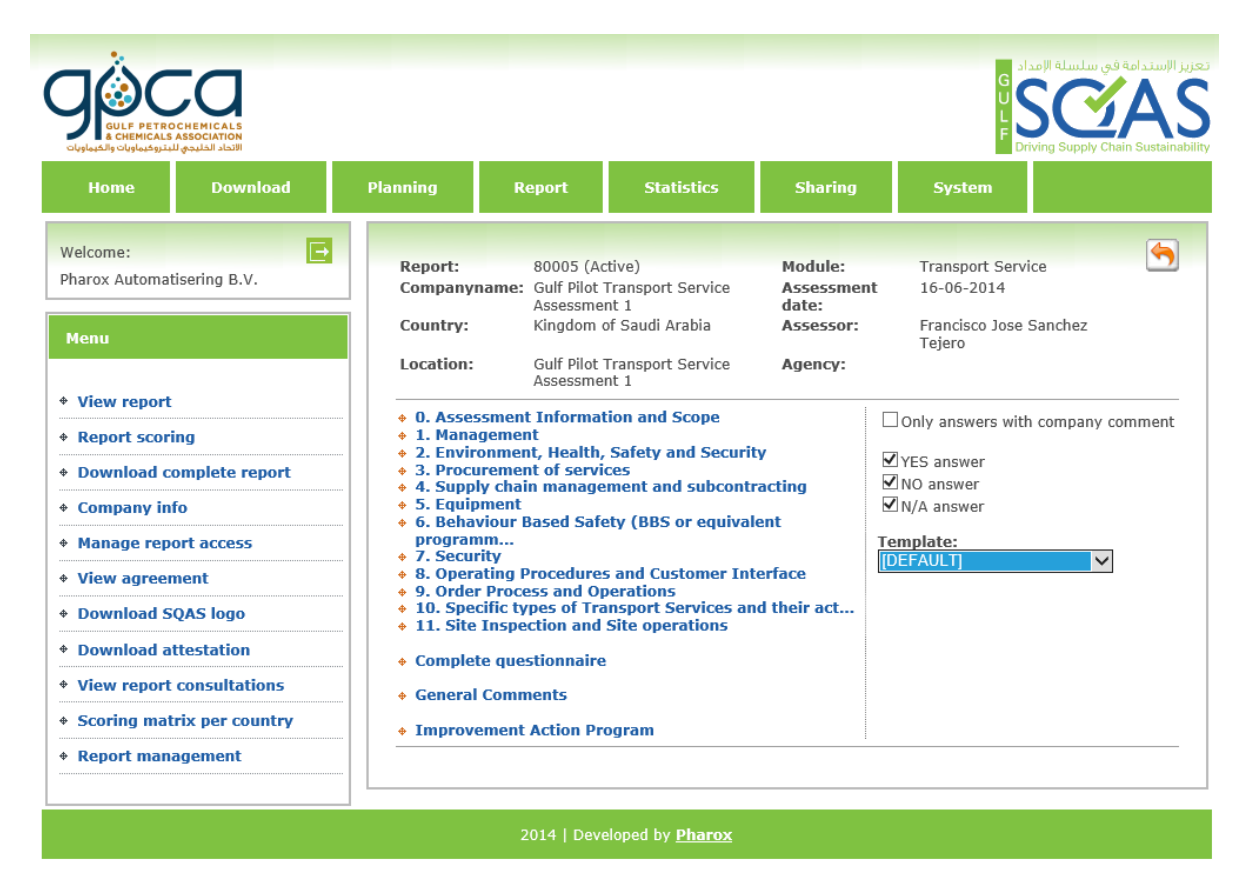

When the report is shown only those questions can be viewed and exported which have been selected in the chosen template.

When choosing the report scoring option only those questions will be used for the calculations and scores that have been selected in the chosen template.

When reports are compared only those questions will be viewed and exported which have been selected in the chosen template.

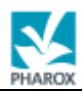

## <span id="page-13-0"></span>**4 Further information**

<span id="page-13-1"></span>If you need any other information don't hesitate to contact us.

#### **4.1 For general questions:**

- Gulf Petrochemicals and Chemicals Association (GPCA)  $\triangle$ P.O. Box 123055 Business Bay, Executive Towers Dubai, United Arab Emirates
- Tel: +971 4 4510666  $\triangle$ Fax: +971 4 4510777 Web: [http://www.gpca.org.ae](http://www.gpca.org.ae/) Mr. Alan Izzard
- E-mail: alan@gpca.org.ae Mr. Kashif Rasheed Æ.
- E-mail: kashif@gpca.org.ae

### <span id="page-13-2"></span>**4.2 For technical questions:**

- Pharox Automatisering B.V. Haringvliet 76 3011 TG Rotterdam The Netherlands
- Tel: +31 (0)88 770 84 00 A. Web: [http://www.pharox.nl](http://www.pharox.nl/) E-mail: info@pharox.nl